# **2022** 届满意度调查 学生操作指南 (**1.0** 版)

**2022** 年 **3** 月

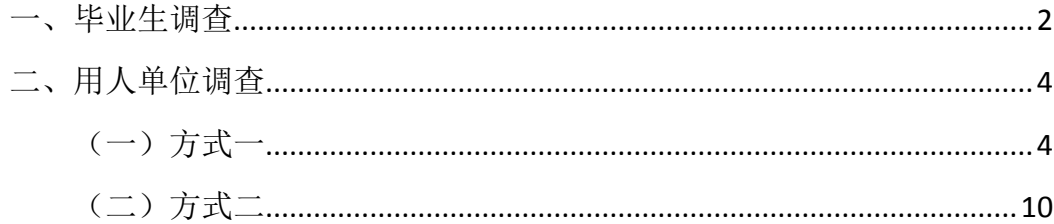

## 2022 届满意度调查学生操作指南(1.0版)

打开国开学习网(网址: [www.ouchn.cn](http://www.ouchn.cn/)。推荐使用谷歌或火狐浏览器,360 浏览 器可能有兼容性问题),点击右上角【学生登录】,输入用户名、密码登录学生空 间。

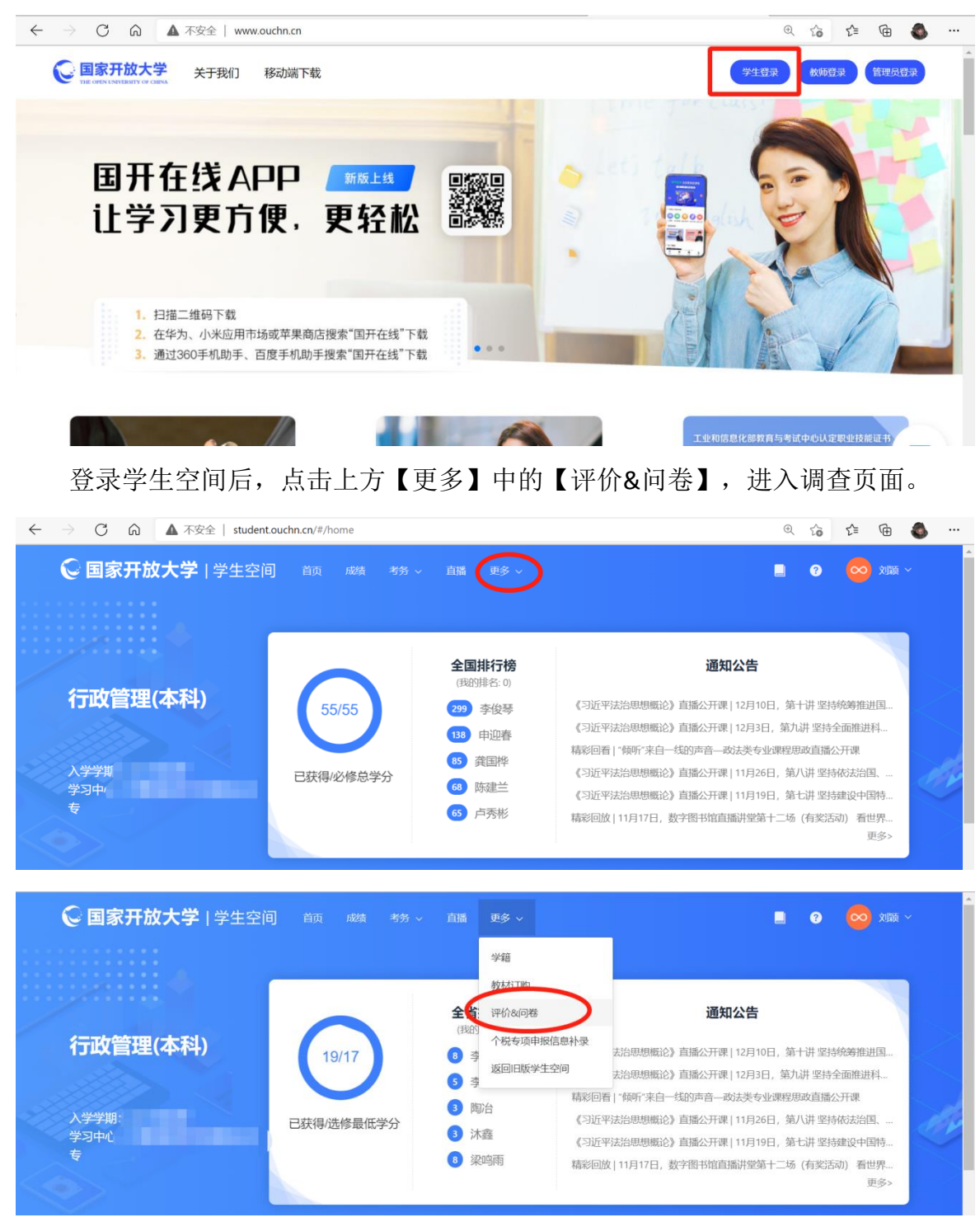

在调查页面可看到2个调查问卷——"2022 届用人单位满意度调查"和"2022 届毕业生调查"。

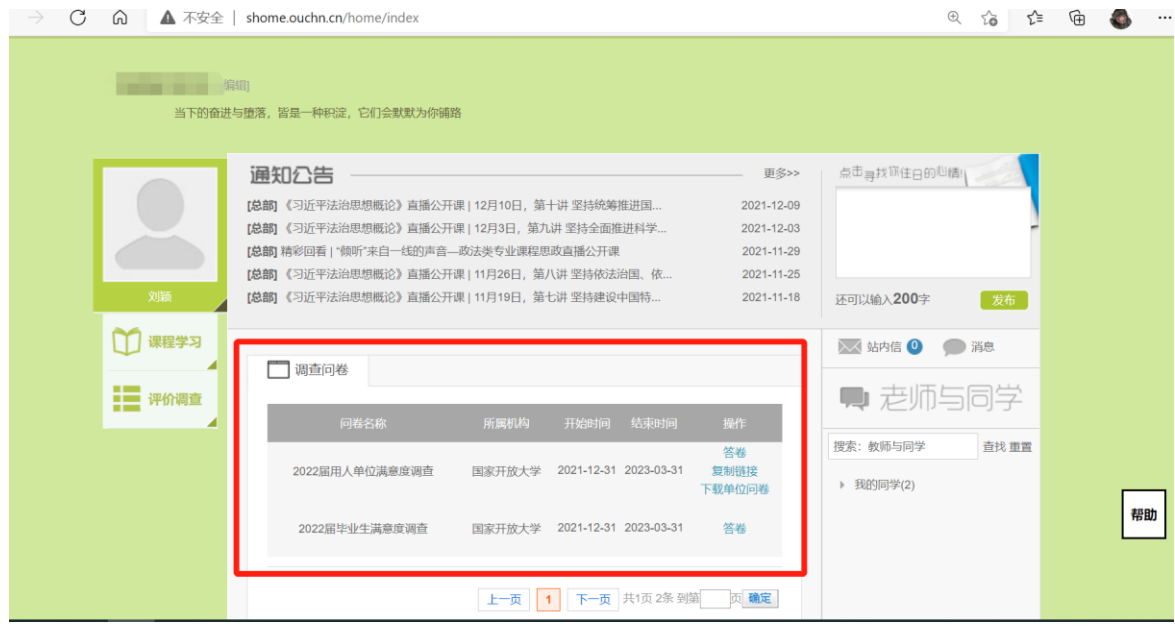

#### <span id="page-3-0"></span>一、毕业生调查

学生登录平台,找到毕业生调查问卷,点击【答卷】进入答题界面。每答完一 题,点击右下角"继续答题"进入下一题;如想返回上一题,点击左下角【重答】。 完成全部答题后点击下方【保存】即可。

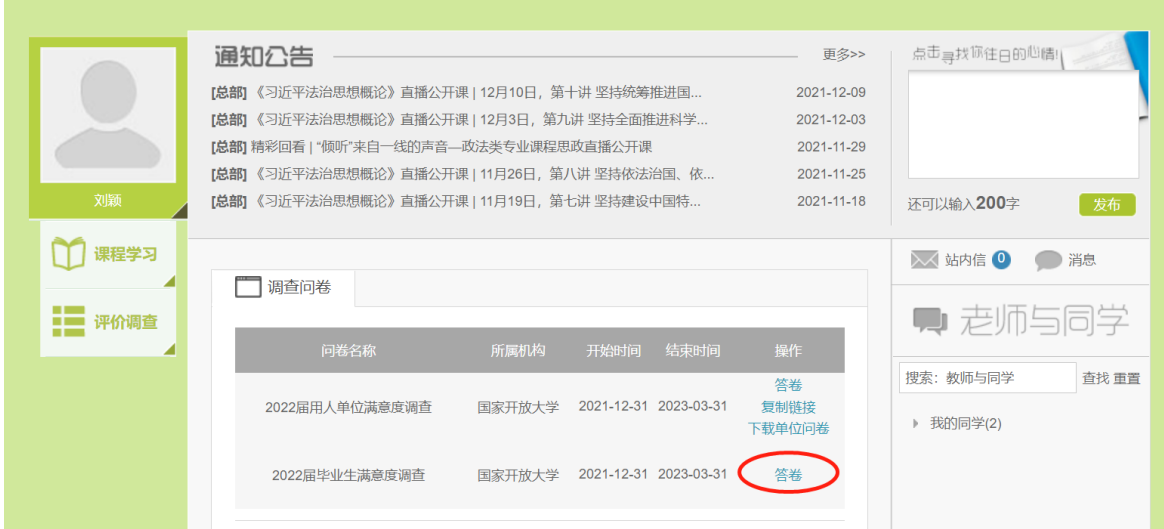

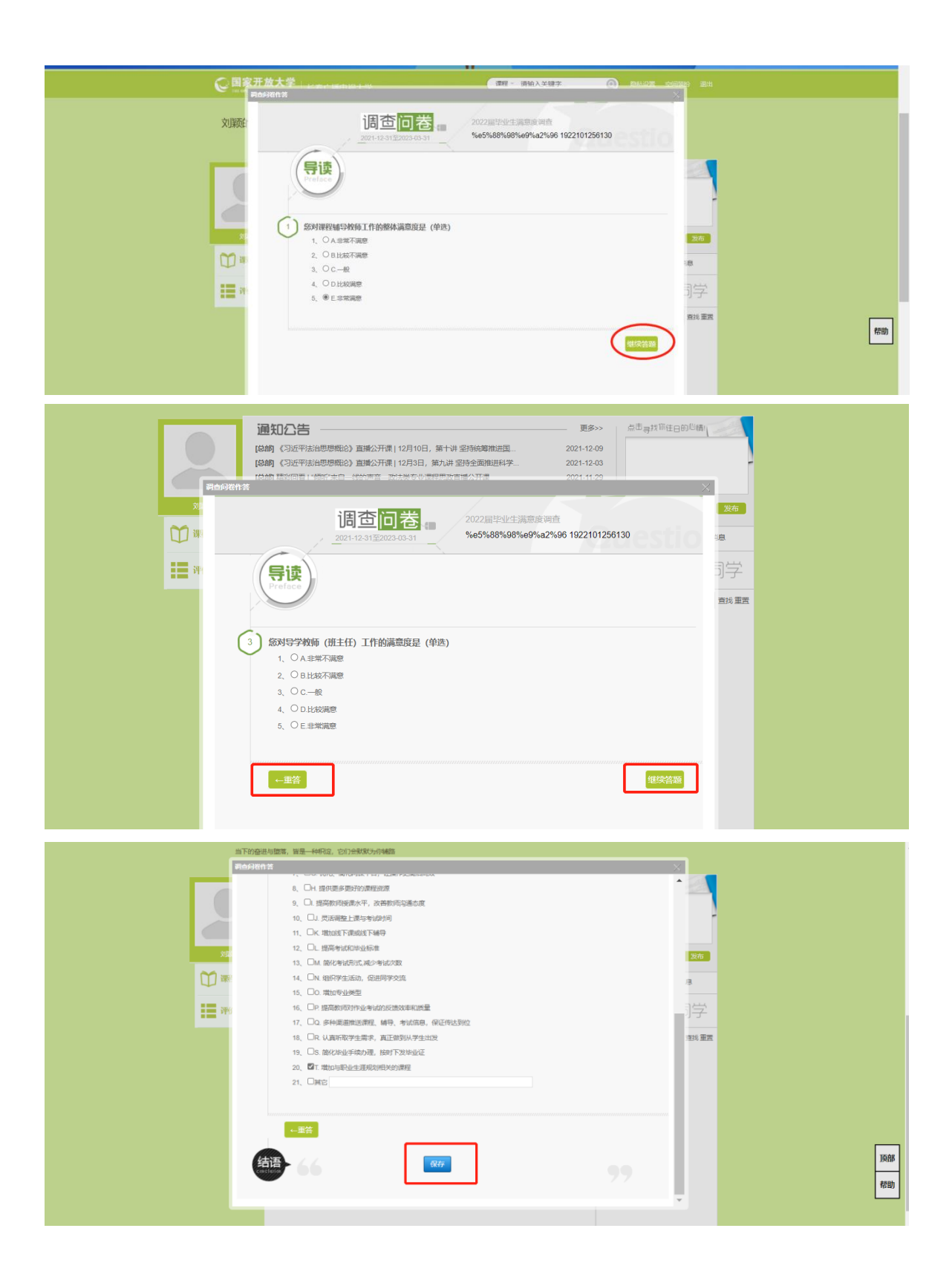

## <span id="page-5-0"></span>二、用人单位调查

### 用人单位调查有两种完成方式,学生任选一种方式进行。

<span id="page-5-1"></span>(一)方式一

问卷网址发单位→单位在线填写→填完打印并盖章→学生上传纸质问卷照片 1. 学生登录平台,找到用人单位调查问卷,点击右边【复制链接】打开链接弹窗, 在弹窗中再次点击【复制链接】,将链接网址发送至工作单位。

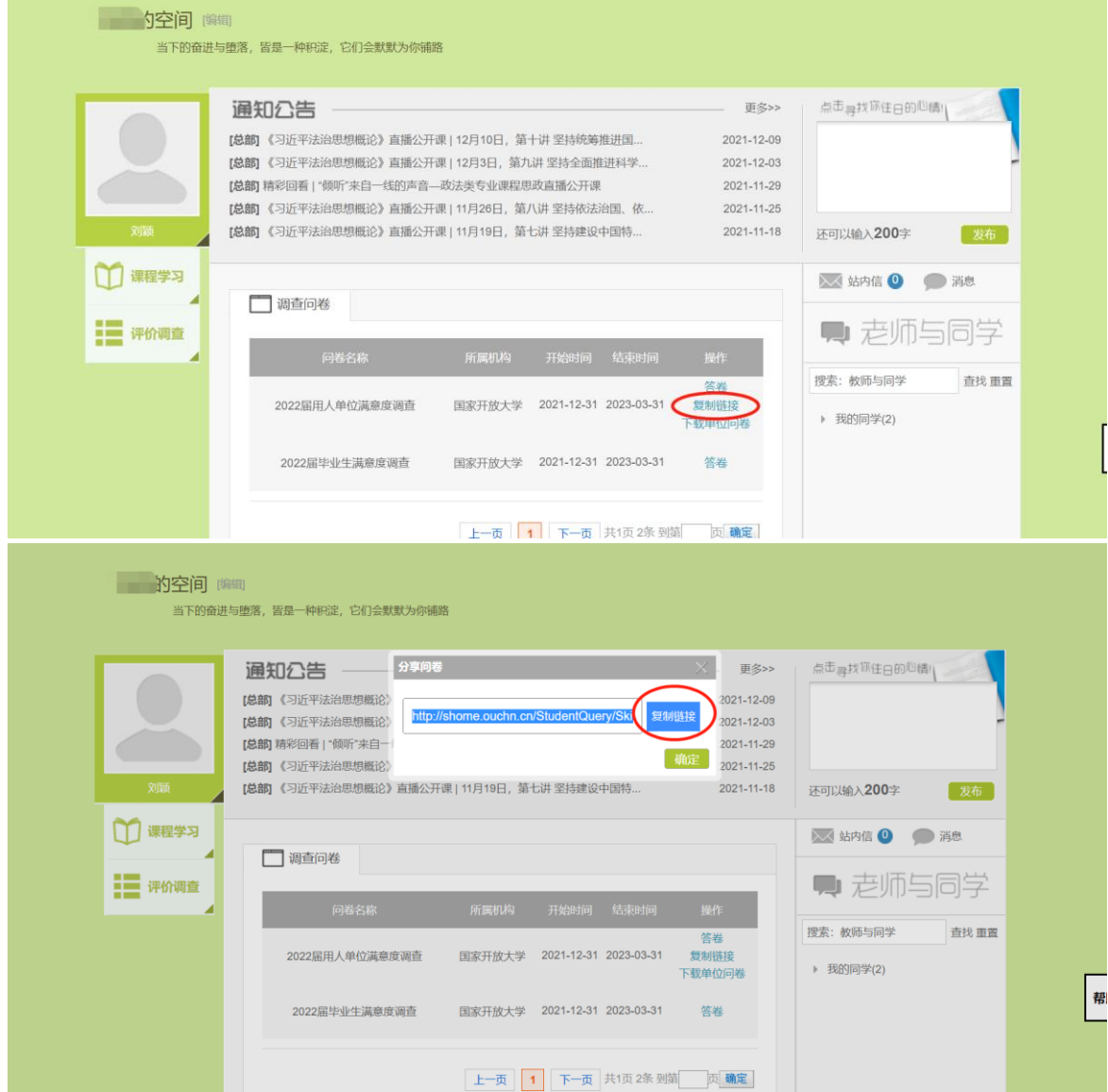

2. 由单位或学生所在部门领导打开链接直接在网上填写问卷,填写完毕后点击【保 存】,再点击【打印】,打印问卷结果并在首页方框中加盖公章(单位、人事部 门或学生所在部门均可)。需要说明的是没有及时打印也没有关系,打开链接随

#### 时可以打印。

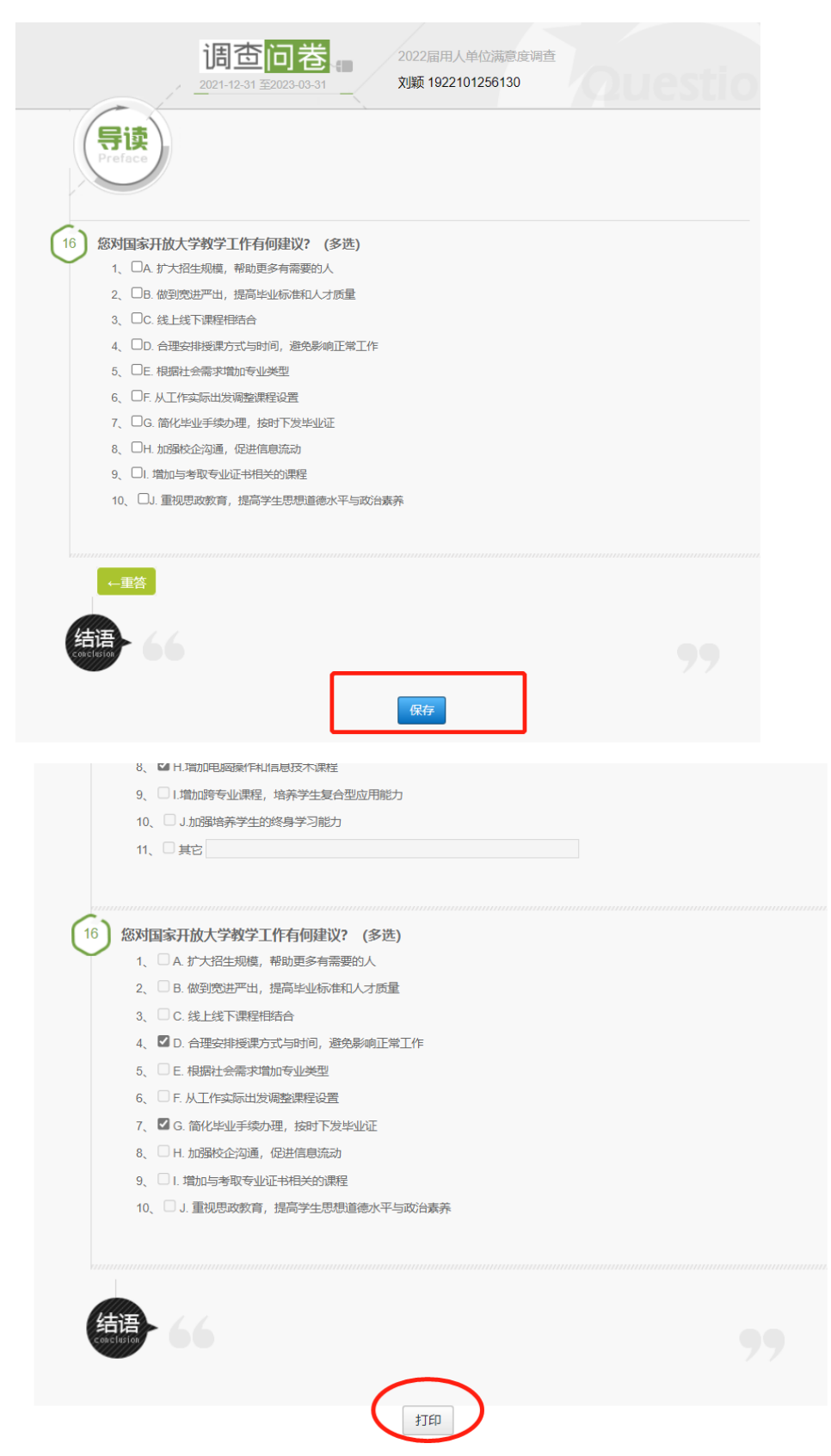

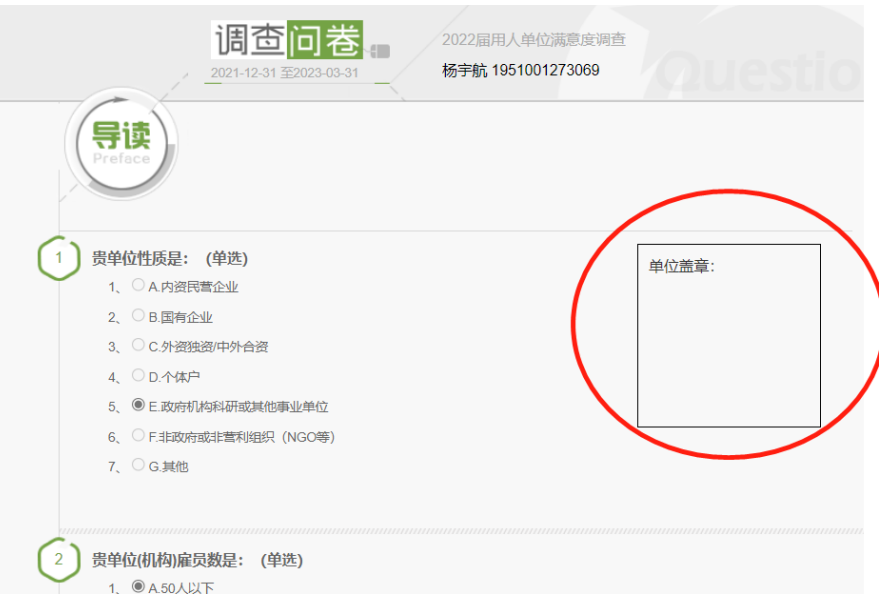

3. 上传附件。用人单位问卷答题结束后,学生方可在调查平台看到——【提交答卷 附件】按钮。请把打印好并盖章的调查问卷以压缩包或者 word 中的图片形式上 传。

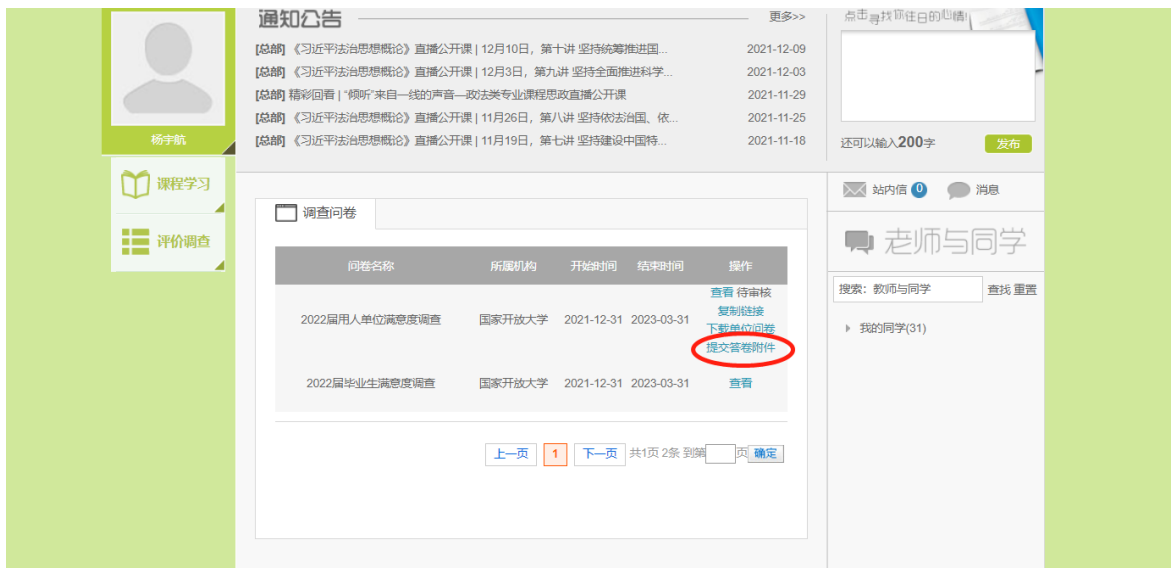

附件具体上传过程如下所示:

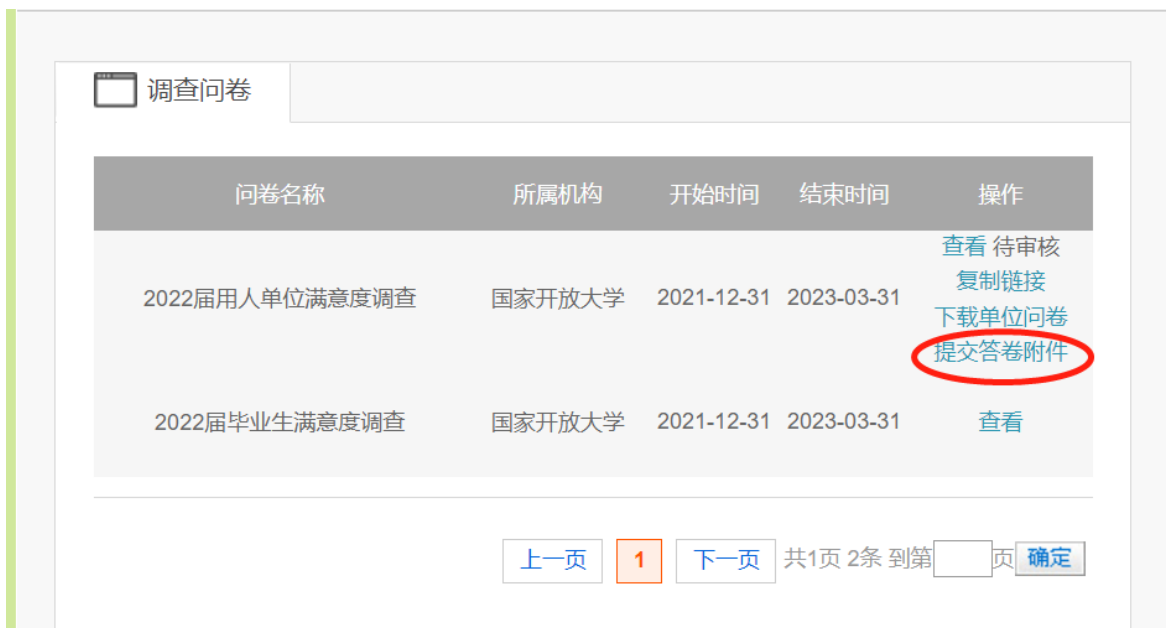

点击【提交答卷附件】,会弹出下面界面

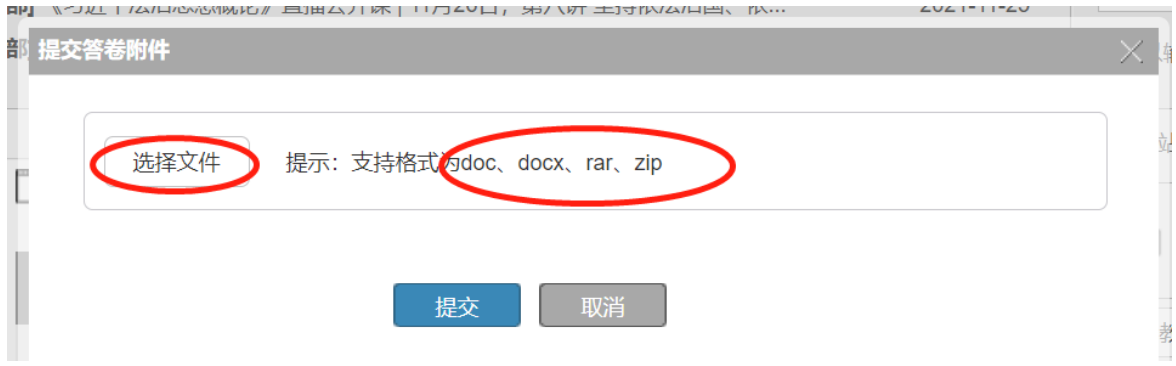

点击【选择文件】,选择要上传的文件。注意仅支持 doc\docx\rar\zip 这 4 种格 式文件。

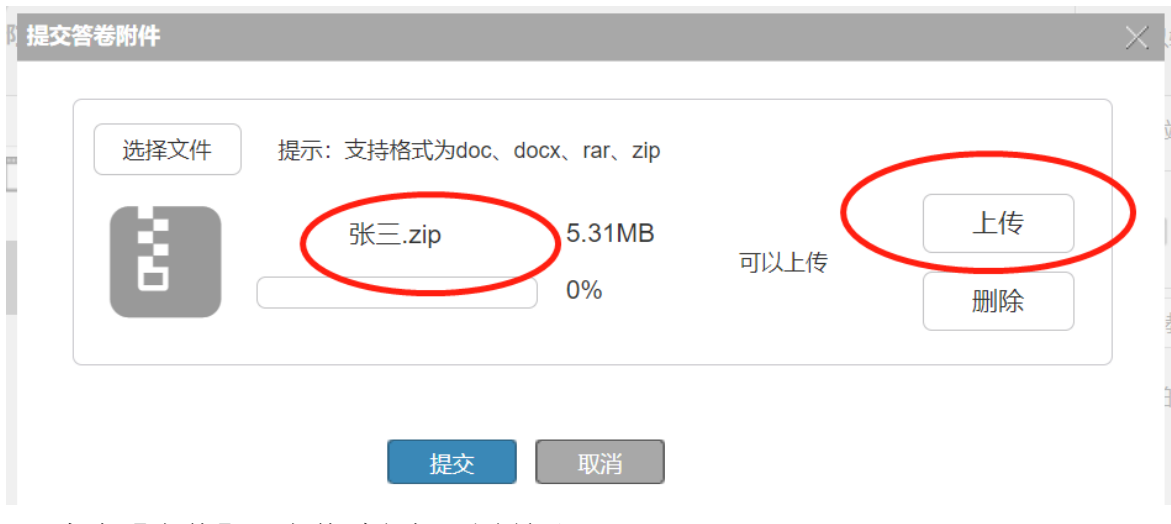

点击【上传】。上传过程如下图所示:

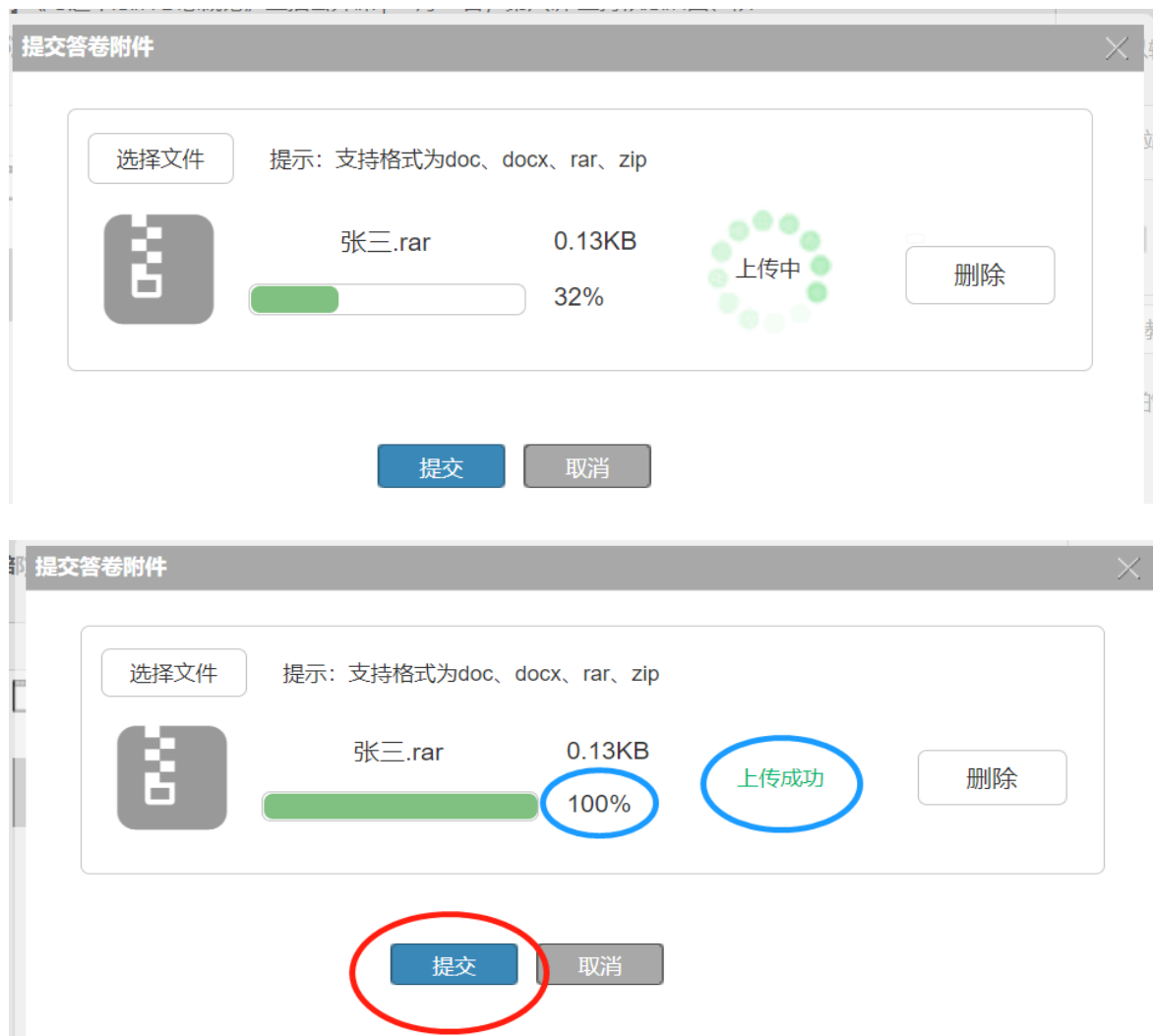

待上传成功后,点击【提交】。提交成功后会有如下提示:

提交

 $\mathbf{L}$ 

取消

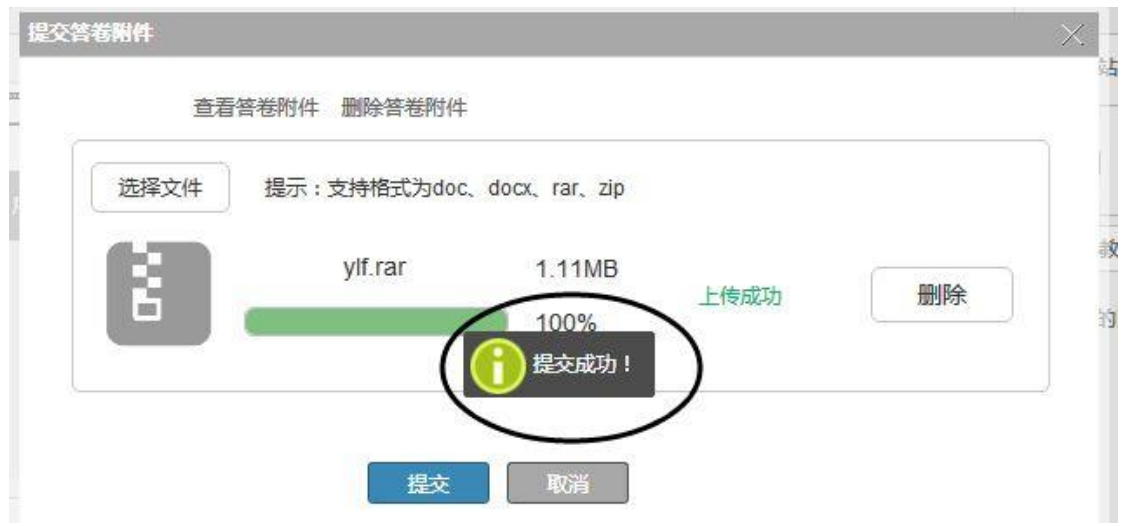

如何检查上传的用人单位调查附件?

#### 点击上方的【查看答卷附件】

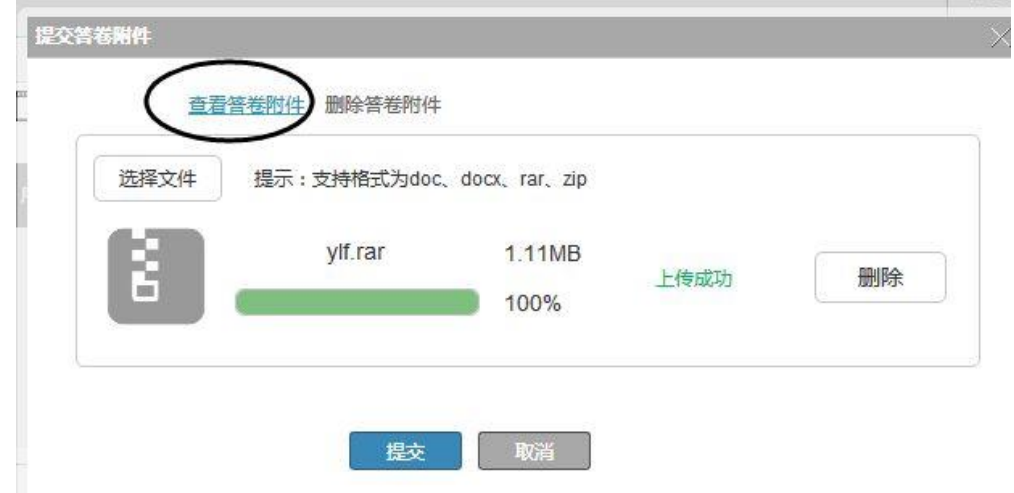

如果弹出如下图的,就是成功上传。

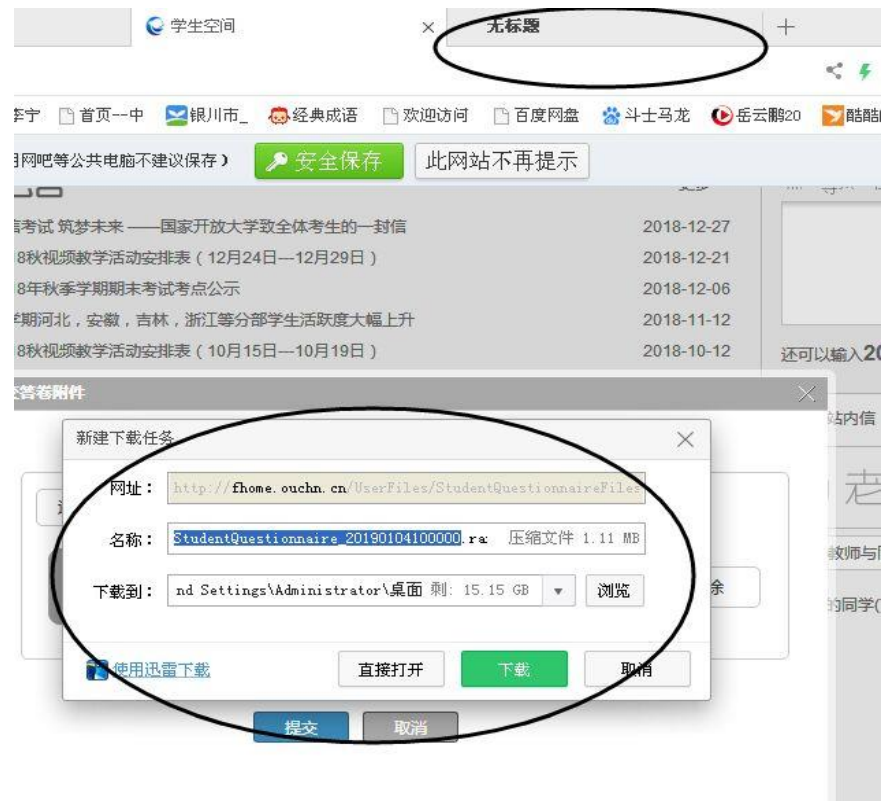

如果弹出如下图的,就是未成功上传。

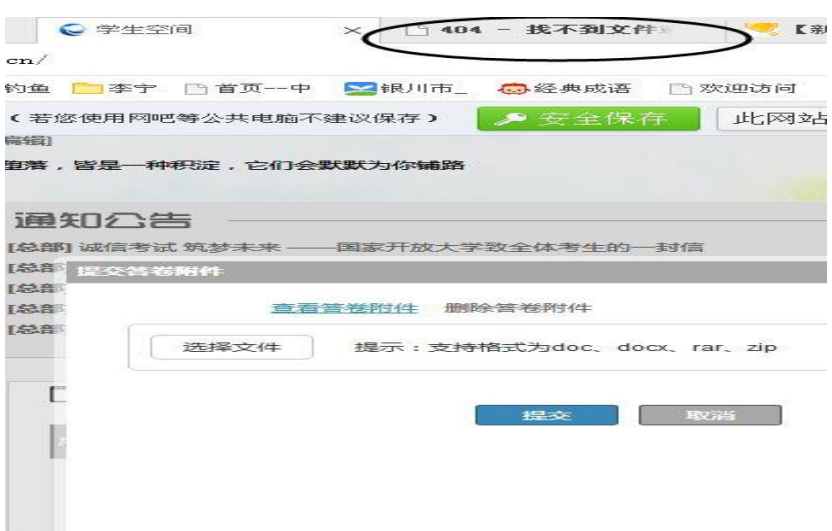

如果未能够上传成功,一般是由浏览器问题造成或者文件格式不对,请按照要 求调整上传文件格式或者更换浏览器再次上传。如果上传文件不对,再次上传时请 先点击【删除答卷附件】删除附件,然后再次进行上传。

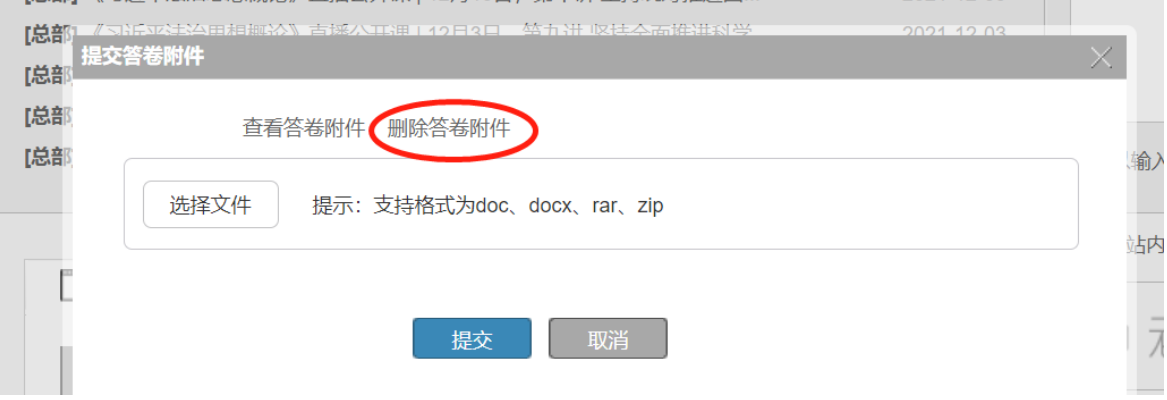

<span id="page-11-0"></span>(二)方式二

#### 下载问卷并打印→单位填写并盖章→平台录入问卷结果→上传纸质问卷照片

1. 学生登录平台,找到用人单位调查问卷,点击【下载单位问卷】,下载用人单位 调查问卷并打印,将纸质版问卷交给工作单位或所在部门领导。

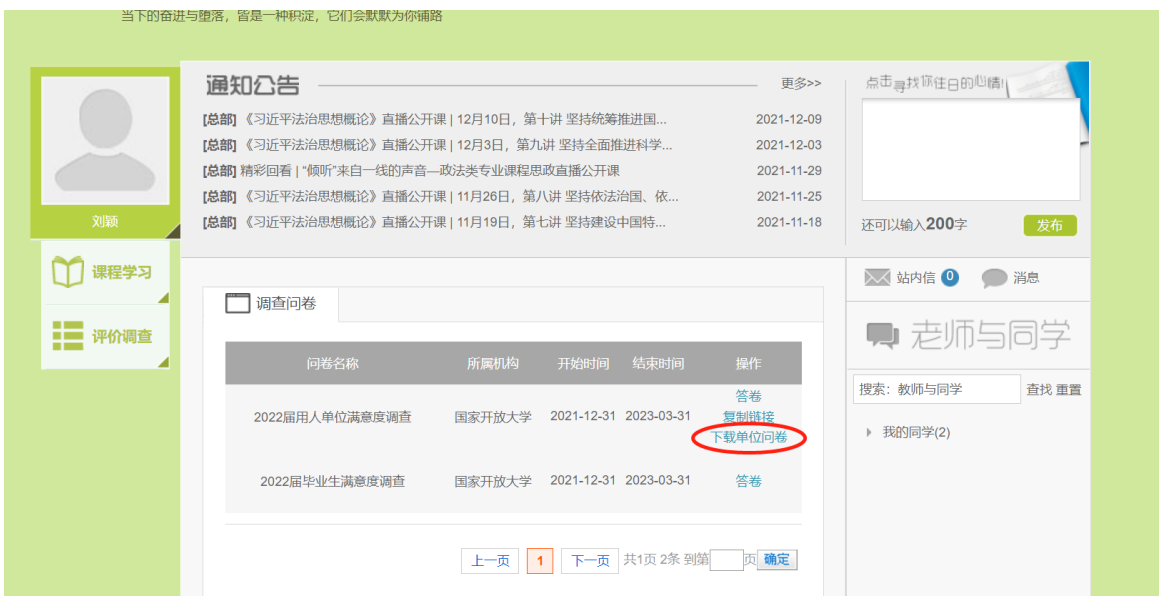

- 2. 用人单位填写纸质问卷并加盖公章(单位、人事部门或学生所在部门均可)。
- 3. 学生点击【答卷】, 对照用人单位纸质版答题结果如实填写问卷(要求答卷内容 必须和打印的问卷保持一致)。

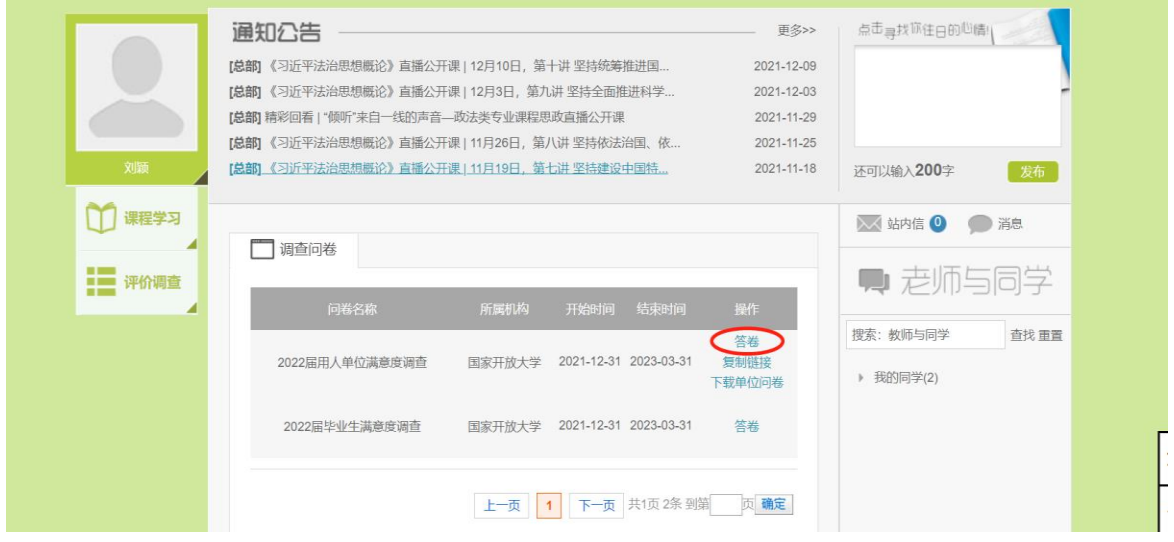

4. 上传附件。用人单位问卷答题结束后,方可看到——【提交答卷附件】按钮。学 生点击【提交答卷附件】,进入提交答案附件页面。请把打印好并盖章的调查问 卷以压缩包或者 word 中的图片形式上传。具体操作详见方式一中的第 **3** 点。

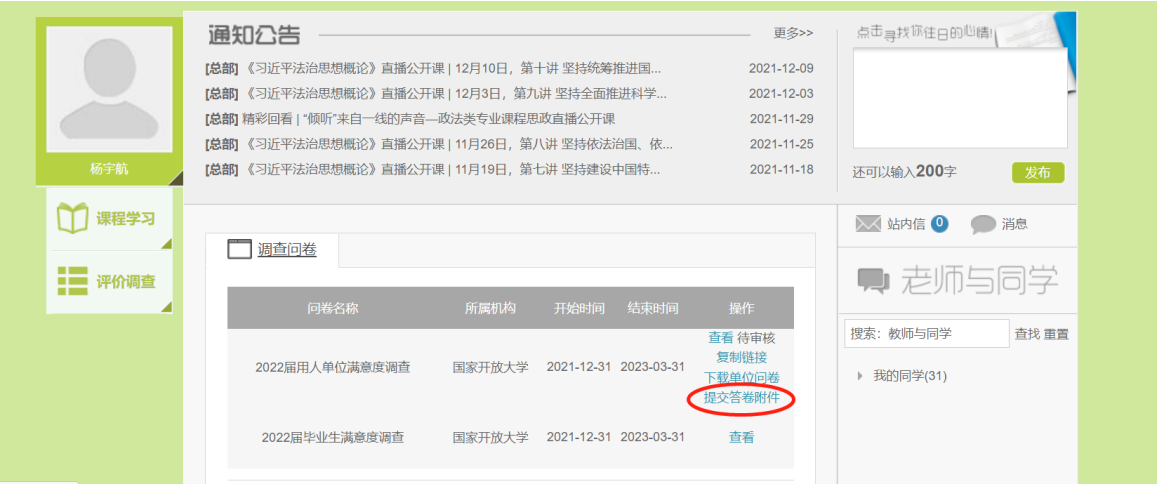